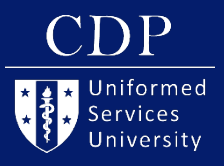

# **QUICK GUIDE TO SECOND LIFE**

### **COMMUNICATION**

### **Voice**

### *To speak in Second Life:*

1. Click on the Speak button. If it is green and pushed in, your mic active.

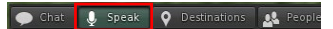

2. A microphone is live when green or red bars are above an avatar.

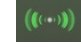

### **Nearby Chat**

*To chat with all nearby avatars:*

- 1. Click "Chat" in the bottom toolbar.
- 2. "Conversations" window will open.
- 3. Nearby Chat is location specific, so the list will change as you or others move about inworld.

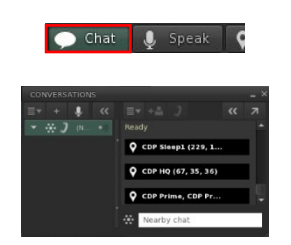

## **Direct Message (IM)**

### *To direct message:*

- 1. Right click a name in the nearby chat list and select "IM." OR
- 2. Right click on the person's avatar and click "IM."
- 3. IMs are in the left side of the "Conversations" box.

# **INTERACTING WITH**

Get information by hovering over objects or people and clicking the  $\Box$ .

*To sit:*

- 1. Click seat with chair cursor.  $\bigcap$
- *2. If you do not see a chair cursor,*  right click on the object and choose "Sit Here."
- *3. To stand*, click "Stand" located at the bottom of the screen.

### **NOTIFICATIONS**

Notifications pop-up in the top right-hand corner of the Viewer. Please accept invitations from CDP, Kevin Holloway, 2b3d Studios, or Colin (Izanagi.Asano).

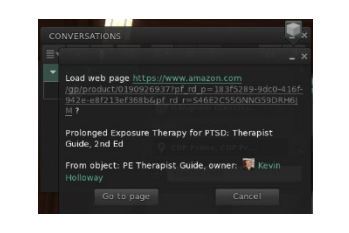

## **CAMERA CONTROLS**

"Camera Controls" allows you to change your camera view and perspective.

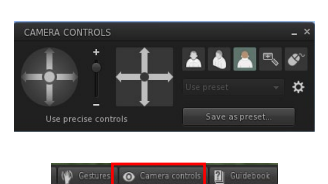

*To zoom in and out,* 

- 1. Use your mouse's scroll wheel.
- 2. Hold "Alt" or "Opt" on your keyboard while clicking/holding & moving your mouse forward/ backward.
- 3. Reset your camera by pressing "Esc" on your keyboard.

### **CONTROLLING AUDIO**

*To change the volume for a specific speaker:* 

- 1. Hover your mouse over the avatar.
- 2. Click the  $\blacksquare$  that appears.
- 3. Move the volume slider.
- 4. Or move physically closer or zoom in with your camera.

*To modify sound settings:*

- **OBJECTS** Manual Manual Manual Manual Manual Manual Manual Manual Manual Manual Manual Manual Manual Manual Manual Ma upper-right corner.
	- 2. Click and drag any volume slider bar to adjust the volume setting.

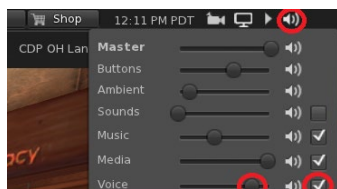

# **INVENTORY ITEMS**

A Heads Up Display, or HUD, is a tool to access additional features in Second Life.

CDP's HUDs should automatically attach when you enter the space.

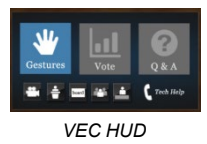

### *To attach other items (like a HUD):*

- 1. Click on the suitcase button in the toolbar on the left.
- 2. Find the item in the "Objects" folder and click "Add."

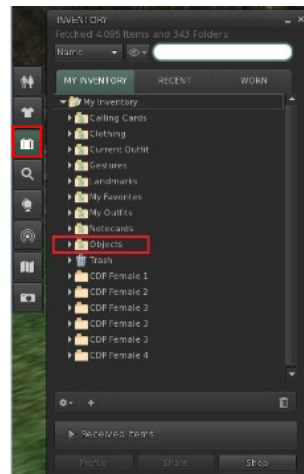

## **WALKING**

*To walk:* 

- 1. Click on the ground for your avatar to walk to that spot. OR
- 2. Use the arrow keys or WSAD keys. OR

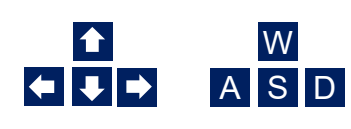

3. Or use the "Walk/Run/Fly" box.

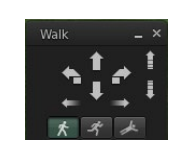

Profile K Walk / run / fly (VA